Ingresar al sitio<https://neocities.org/>

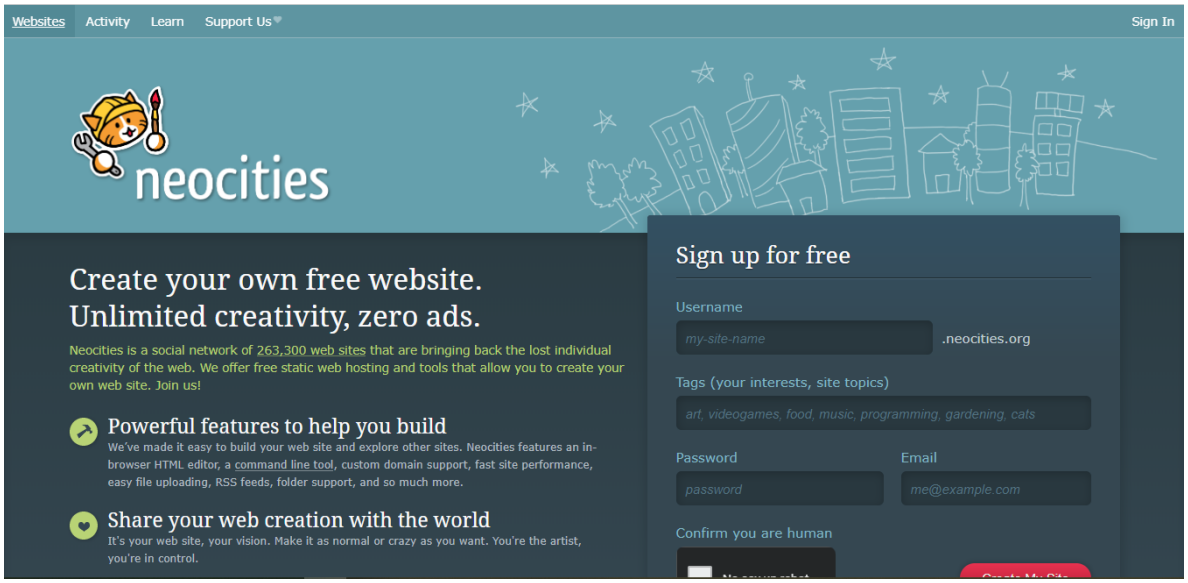

Clic en "Sign In" en la esquina superior derecha

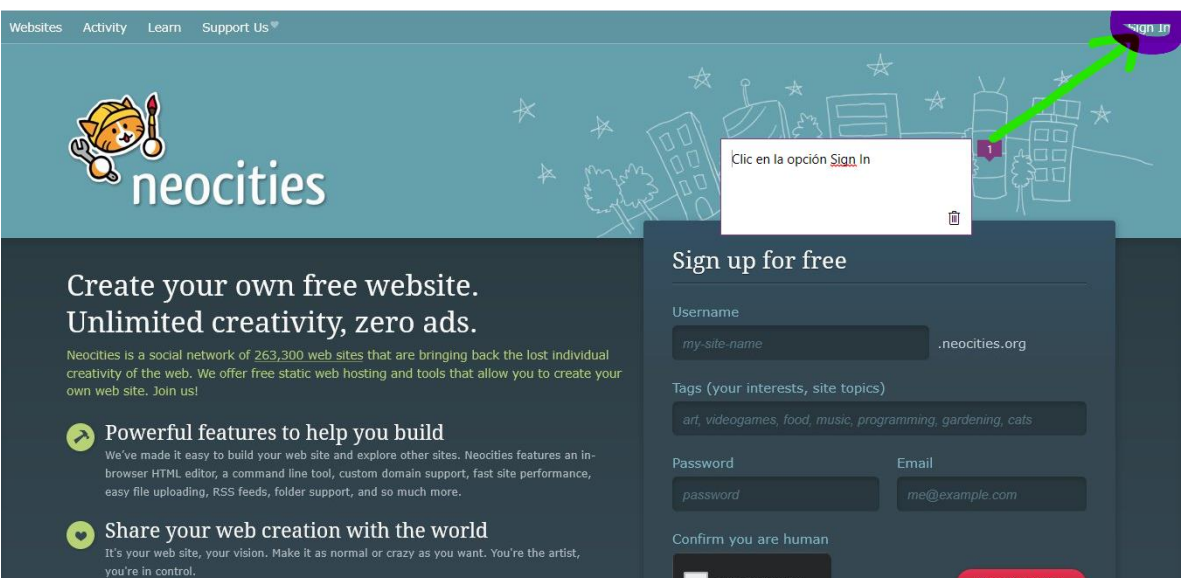

Digitar el nombre de usuario (UserName) y la contraseña (Password)

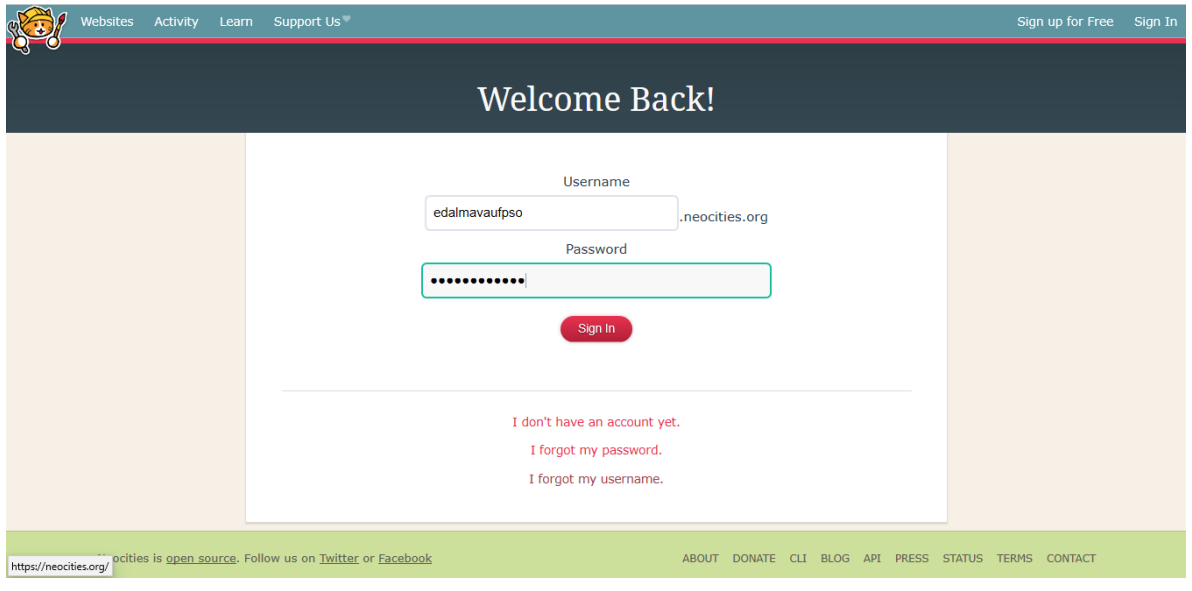

## Al ingresar elegir el botón "Edit Site"

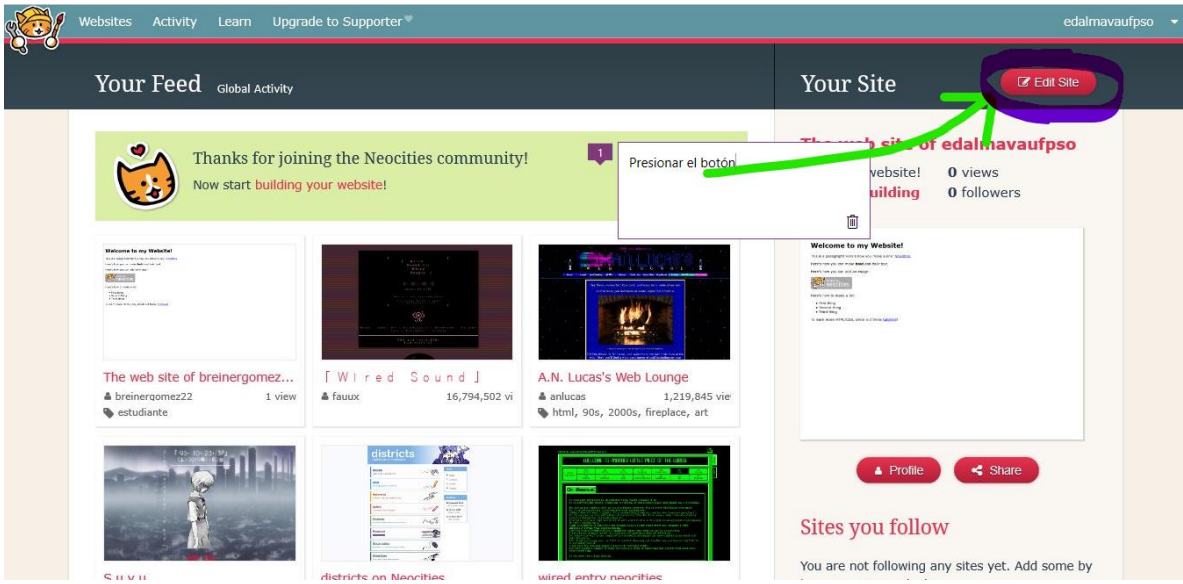

Presionar el botón "New Folder"

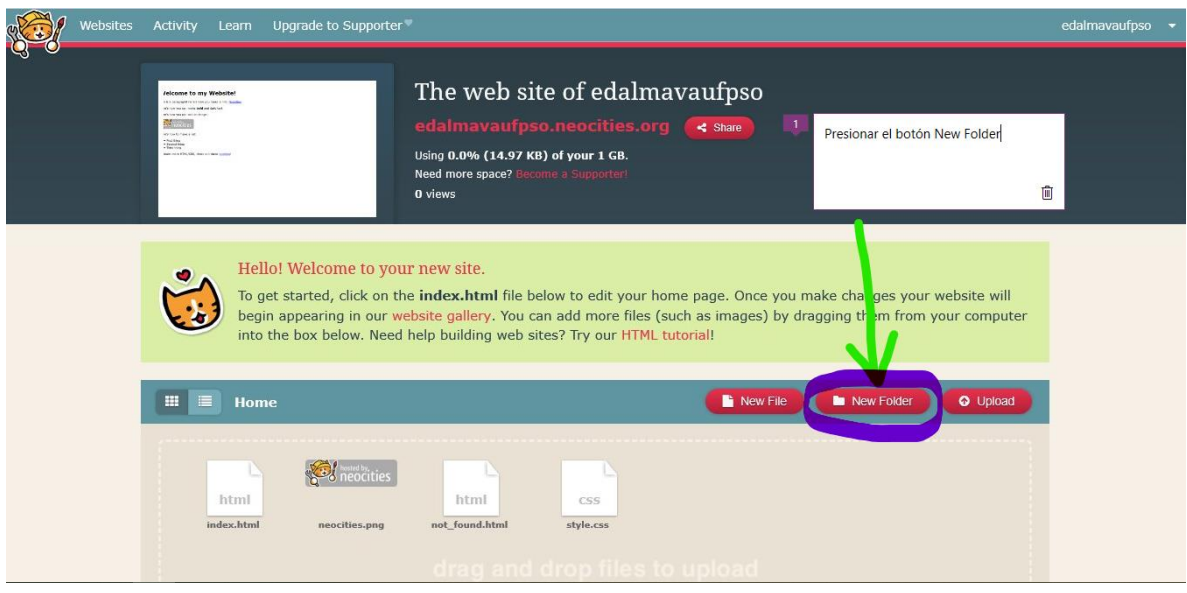

En el campo de texto escribir **nivelacion** en letras minúsculas y sin tildes ni espacios (1) y presionar el botón "Create" (2)

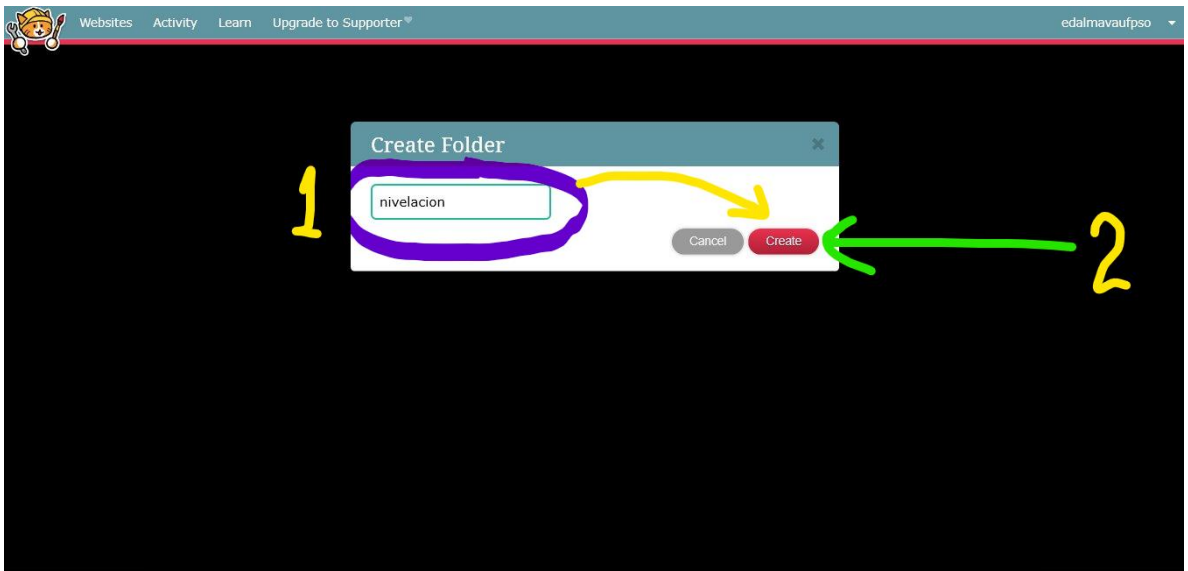

Ubicar el puntero del ratón(mouse) sobre la carpeta nivelacion y presionar el enlace "Manage"

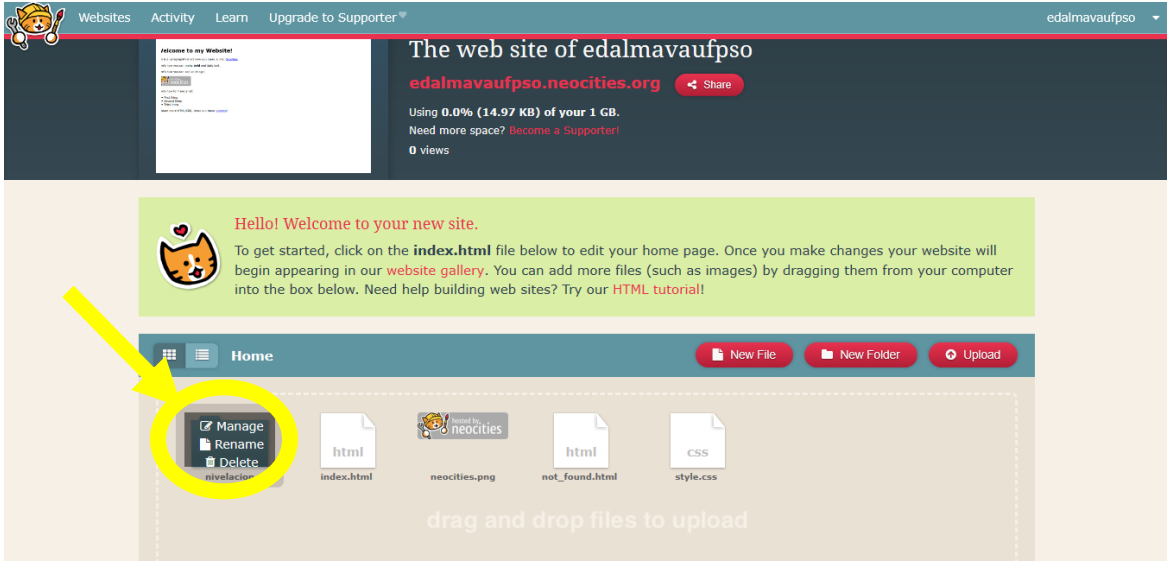

Presionar el botón "New File"

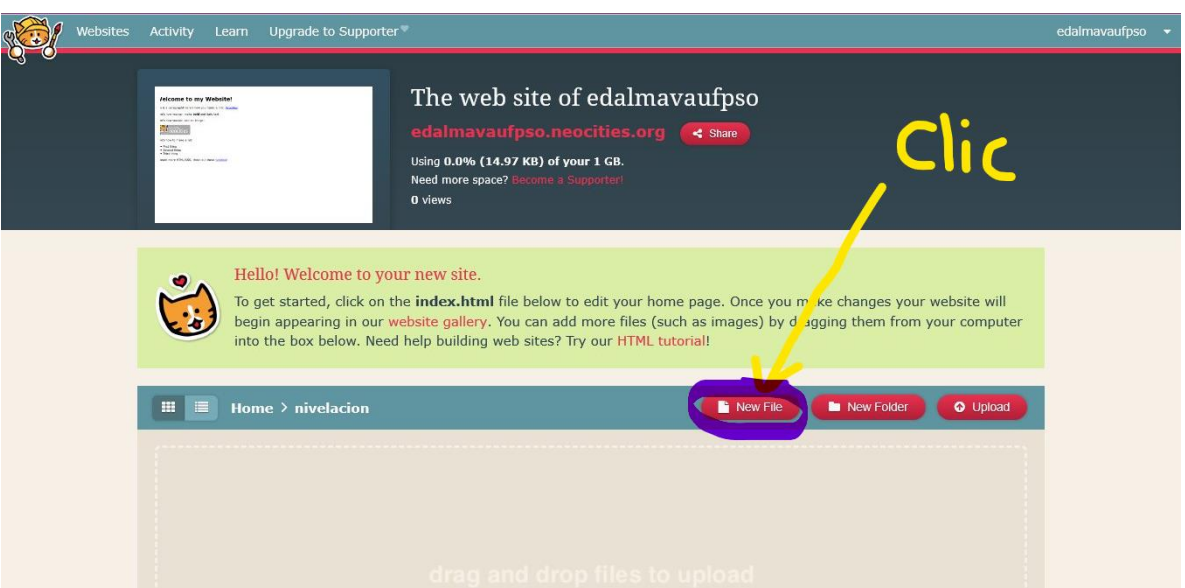

En el campo de texto escribir **index.html** en letras minúsculas y sin espacios (1) y presionar el botón "Create" (2)

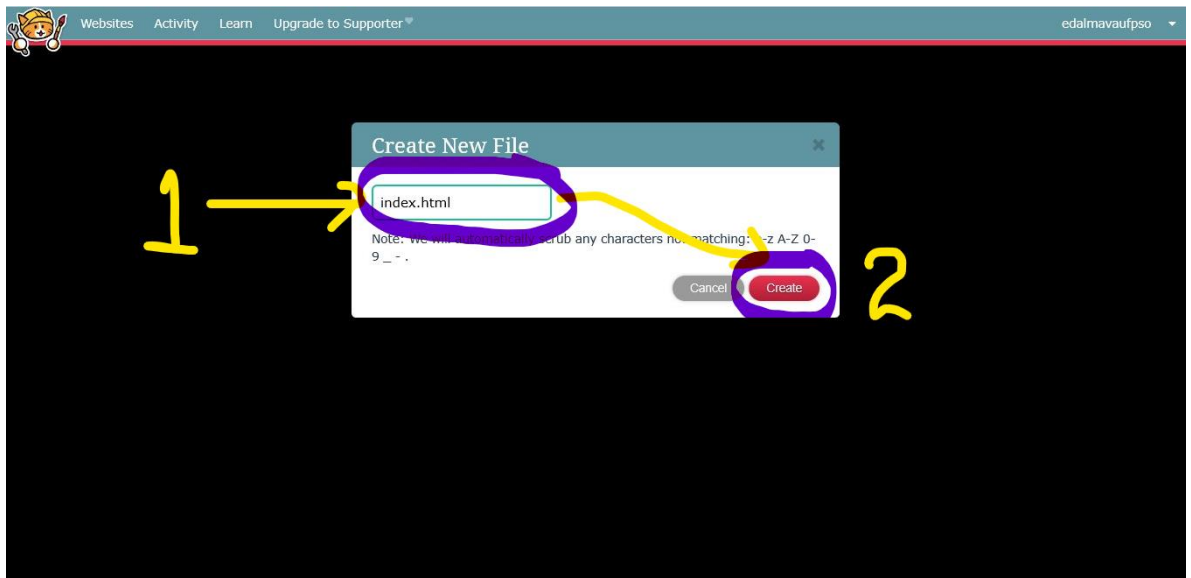

Ubicar el puntero del mouse sobre el archivo "index.html" y seleccionar el enlace "Edit"

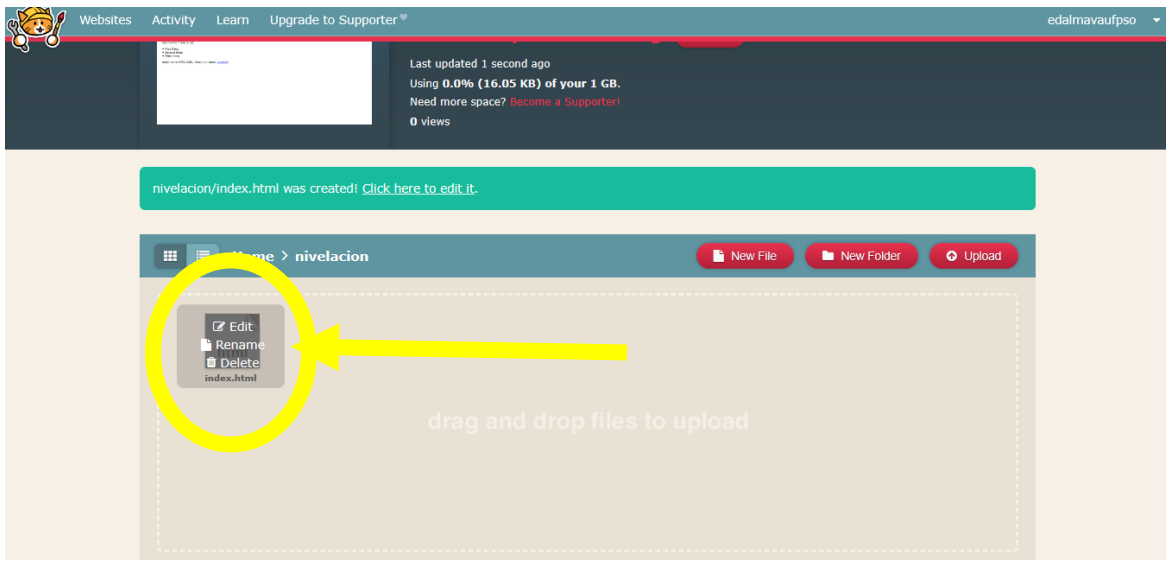

Si todo esta correcto se vera el editor de código así:

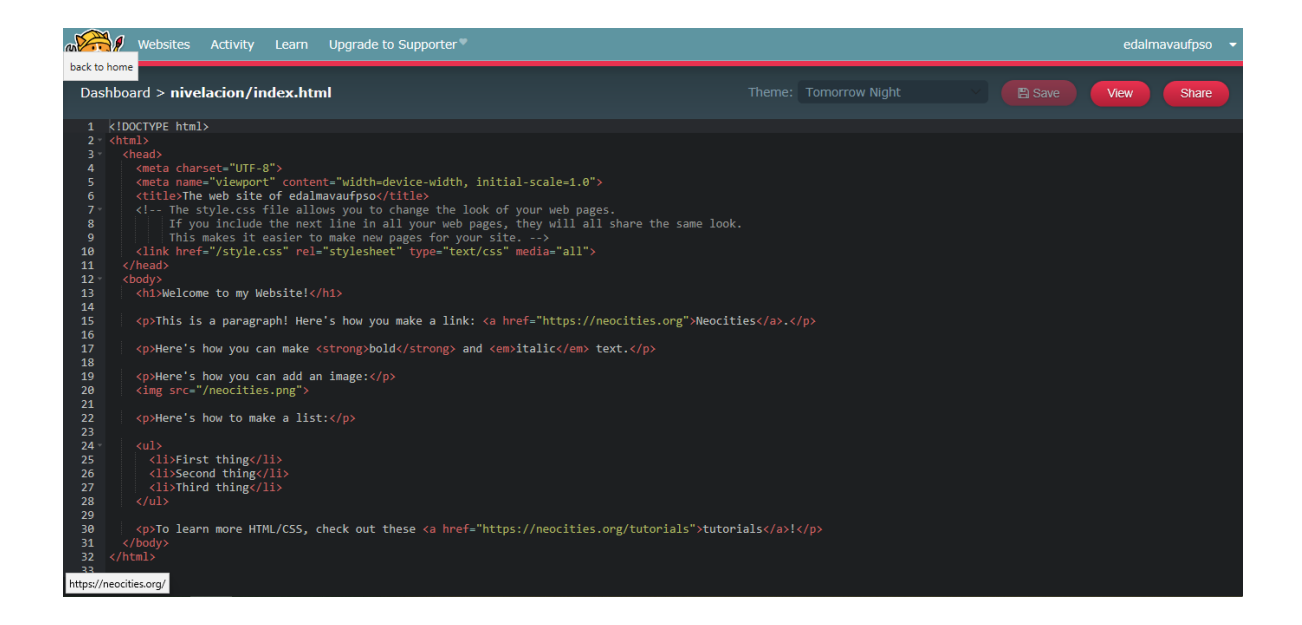

Borrar todo el código que se muestra y escribir lo siguiente:

## *<!DOCTYPE html>*

```
<html lang="es">
```
 *<head>*

```
 <meta charset="UTF-8">
```

```
 <meta name="viewport" content="width=device-width, initial-scale=1.0">
```
 *<title>Nivelación Noveno Grado</title>* 

 *<link href="https://fonts.googleapis.com/css?family=Roboto&display=swap" rel="stylesheet">*

```
 <link href="estilo.css" rel="stylesheet" type="text/css" media="all">
```
 *</head>*

 *<body>*

 *</body>*

*</html>*

Luego de digitar el código presionar el botón "Save"

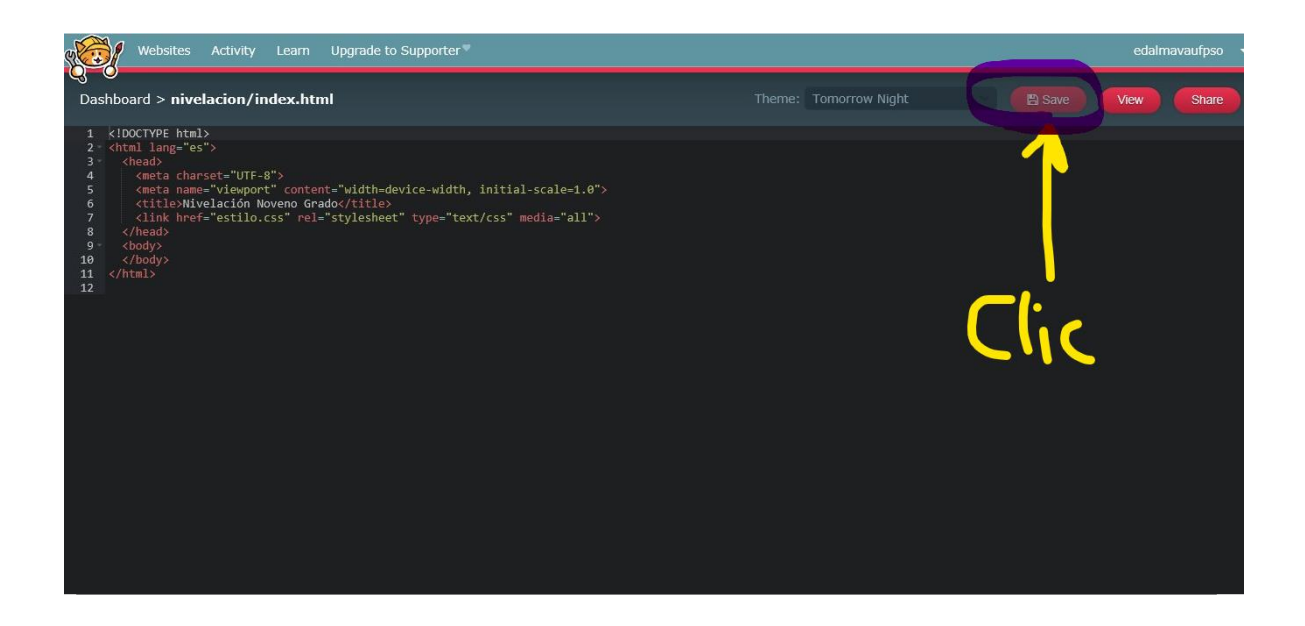

Clic en el enlace "nivelacion" como se muestra en la siguiente imagen:

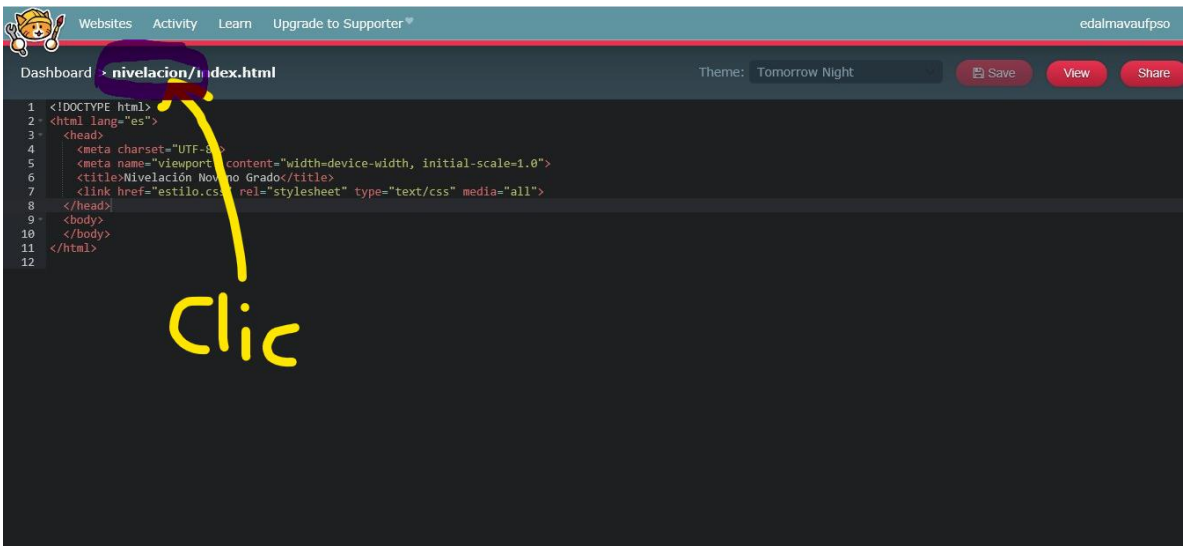

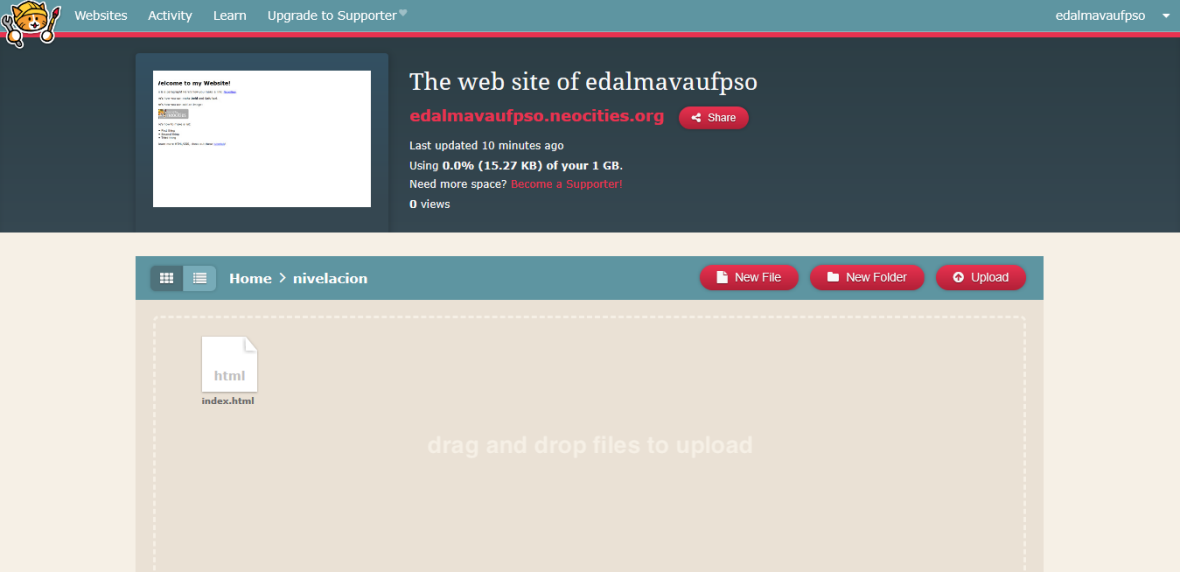

Presionar el botón "New File" y en el cuadro de texto de la ventana digitar **estilo.css** en letras minúsculas y sin espacios. Ubicar el mouse sobre el archivo estilo.css y seleccionar el enlace "Edit". Cuando se abra el editor escribir el siguiente código:

```
body {
 font-family: 'Roboto', sans-serif;
  margin: 0px;
  padding: 0px;
}
h1 {
  margin: 5px;
  text-align: center;
}
p {
  margin: 3px;
  text-align: justify;
}
ul {
  list-style-type: none;
}
```

```
img {
  width: 200px;
 border-radius: 10px;
}
```
Luego de escribir el código, presionar el botón "Save" y luego clic en "nivelacion" como se mostró anteriormente. Regresa al dashboard o editor del sitio. Ubicar el mouse sobre el archivo **index.html** y seleccionar "Edit". Dentro del elemento body escribir lo siguiente:

*<h1>Encabezado de nivel 1</h1>*

```
<p>Esto es un párrafo con una palabra <strong>marcada</strong> como importante y una marcada con 
<em>énfasis</em></p>
```
*<img src="http://www.cs.tau.ac.il/~turkel/lenna.jpg" alt="Imagen de lenna">*

*<p>Lo siguiente es una lista desordenada</p>*

*<ul>*

 *<li>Un elemento de la lista</li>*

 *<li>Otro elemento de la lista</li>*

*</ul>*

*<p>Se pueden embeber videos de Youtube</p>*

*<iframe width="560" height="315" src="https://www.youtube.com/embed/bMAYO5T03ZA" frameborder="0" allow="accelerometer; autoplay; encrypted-media; gyroscope; picture-in-picture" allowfullscreen></iframe>*

Presionar el botón "Save" y luego el botón "View" debería tener un resultado similar a:

## Encabezado de nivel 1

Esto es un párrafo con una palabra marcada como importante y una marcada con énfasis

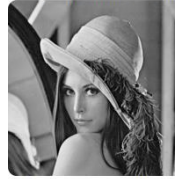

Lo siguiente es una lista desordenada

Un elemento de la lista<br>Otro elemento de la lista

Se pueden embeber videos de Youtube

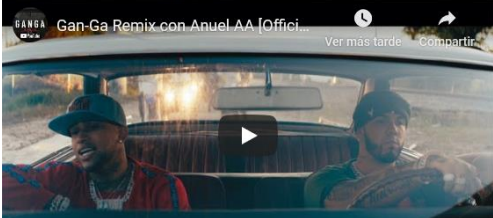